# **INSTRUKCJA - dostęp do usług Office365 i Teams**

#### **Krok 1**

Korzystając z strony internetowej naszej szkoły, zaloguj się do dziennika elektronicznego (może to zrobić rodzic bądź uczeń):

#### <https://uonetplus.vulcan.net.pl/bydgoszcz>

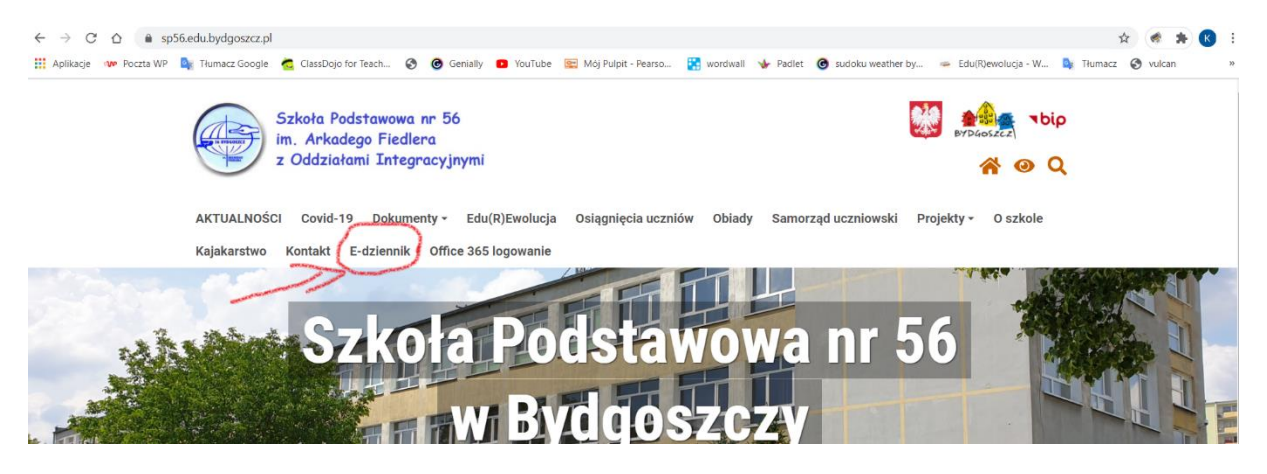

# **Krok 2**

#### Z panelu startowego wejdź do **UCZEŃ NOWOŚĆ**

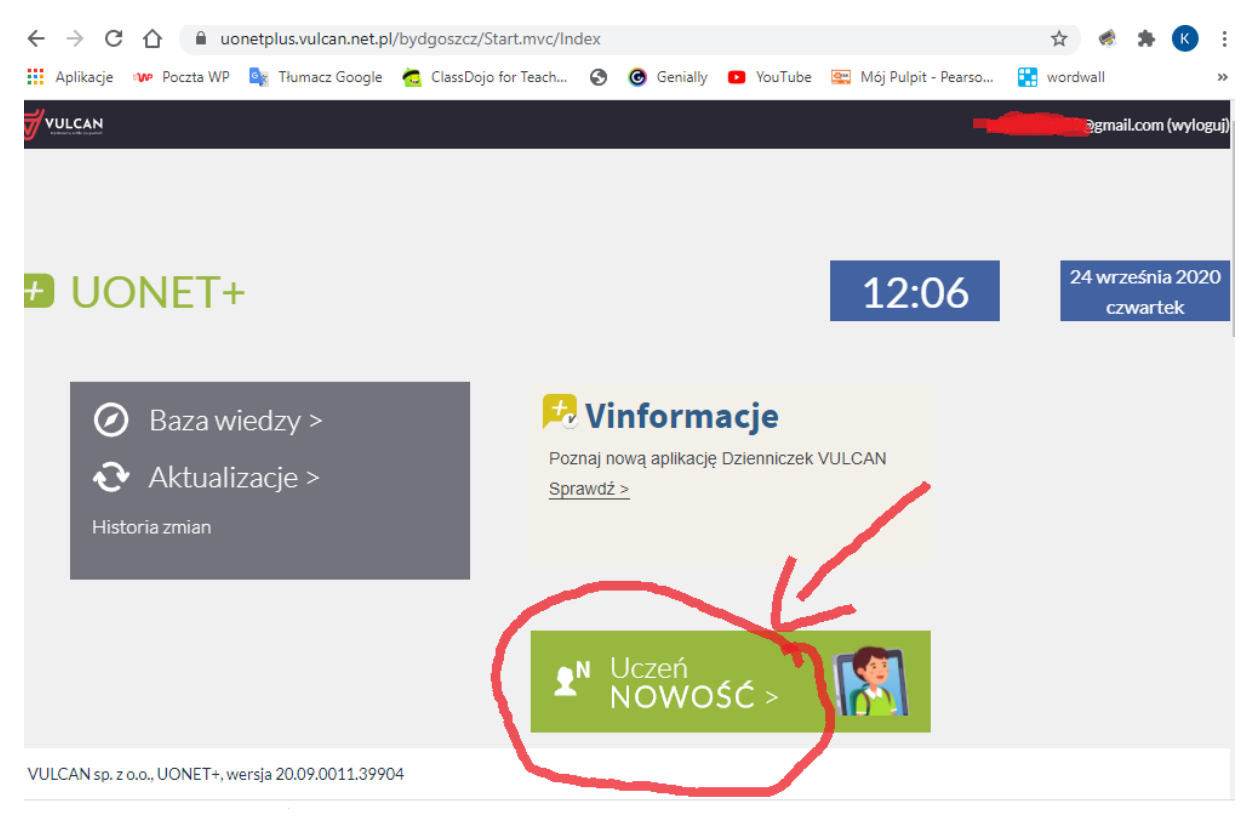

# W lewym górnym rogu rozwiń **MENU (3 kreski)**

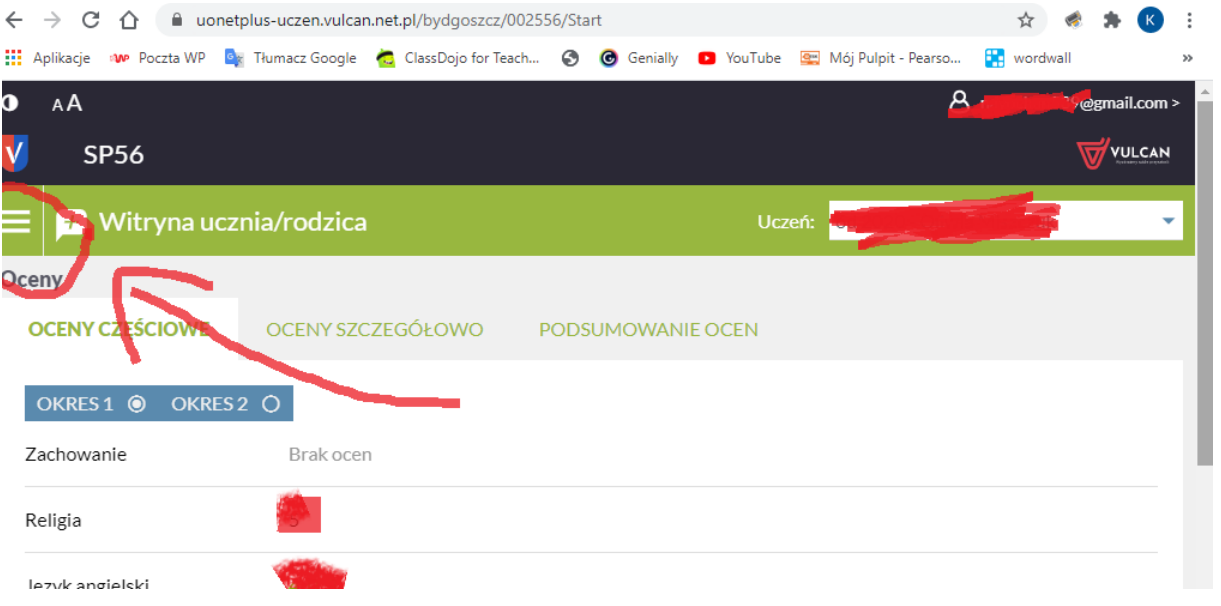

# **Krok 4**

# Wybierz zakładkę DOSTĘP OFFICE 365

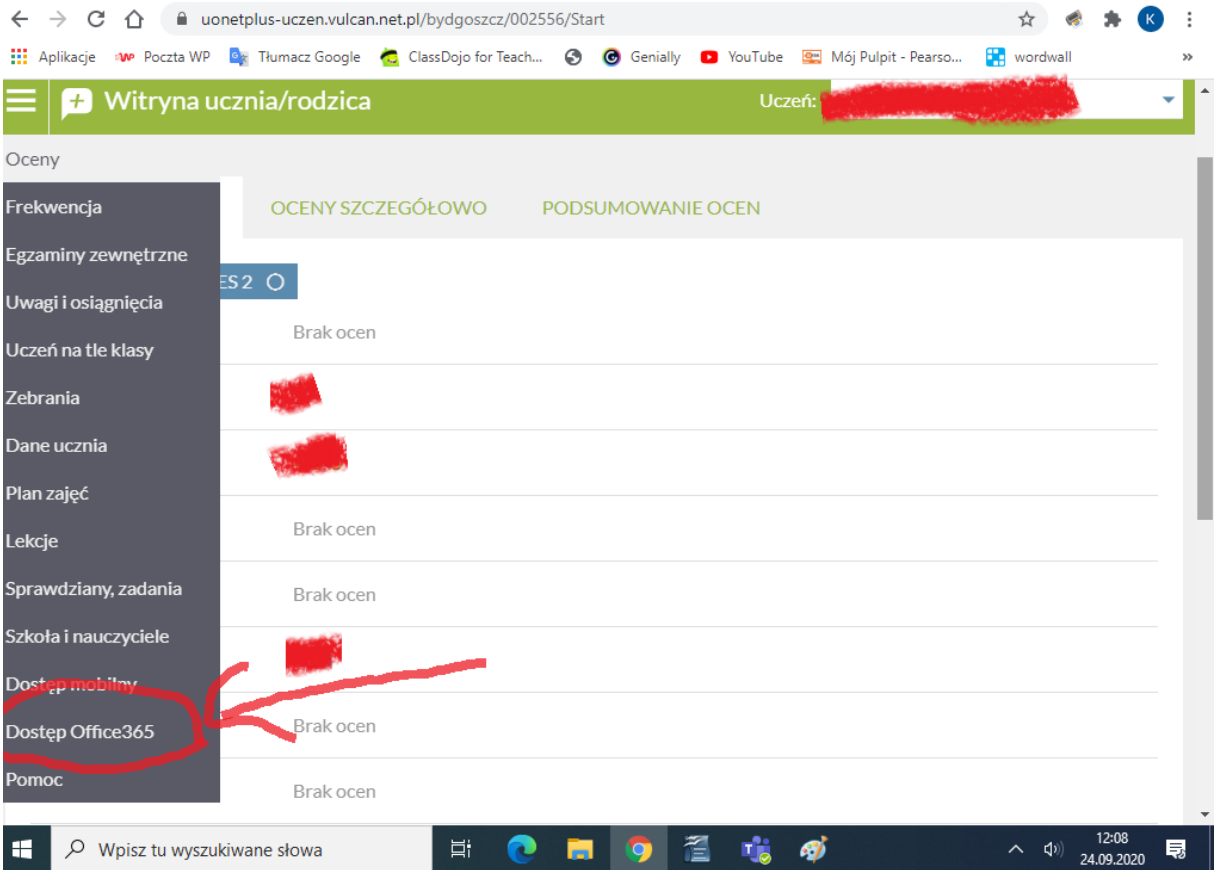

Tu znajdują się unikalne dane logowania do Office365 - Login i Hasło.

{Pozostaw tą stronę otwartą te dane będą potrzebne.}

#### Uwaga:

- · login podany jest jako adres e-mail i pozostaje aktualny na cały rok szkolny
- podane hasło działa tylko przy pierwszym logowaniu i musi zostać zmienione.  $\bullet$

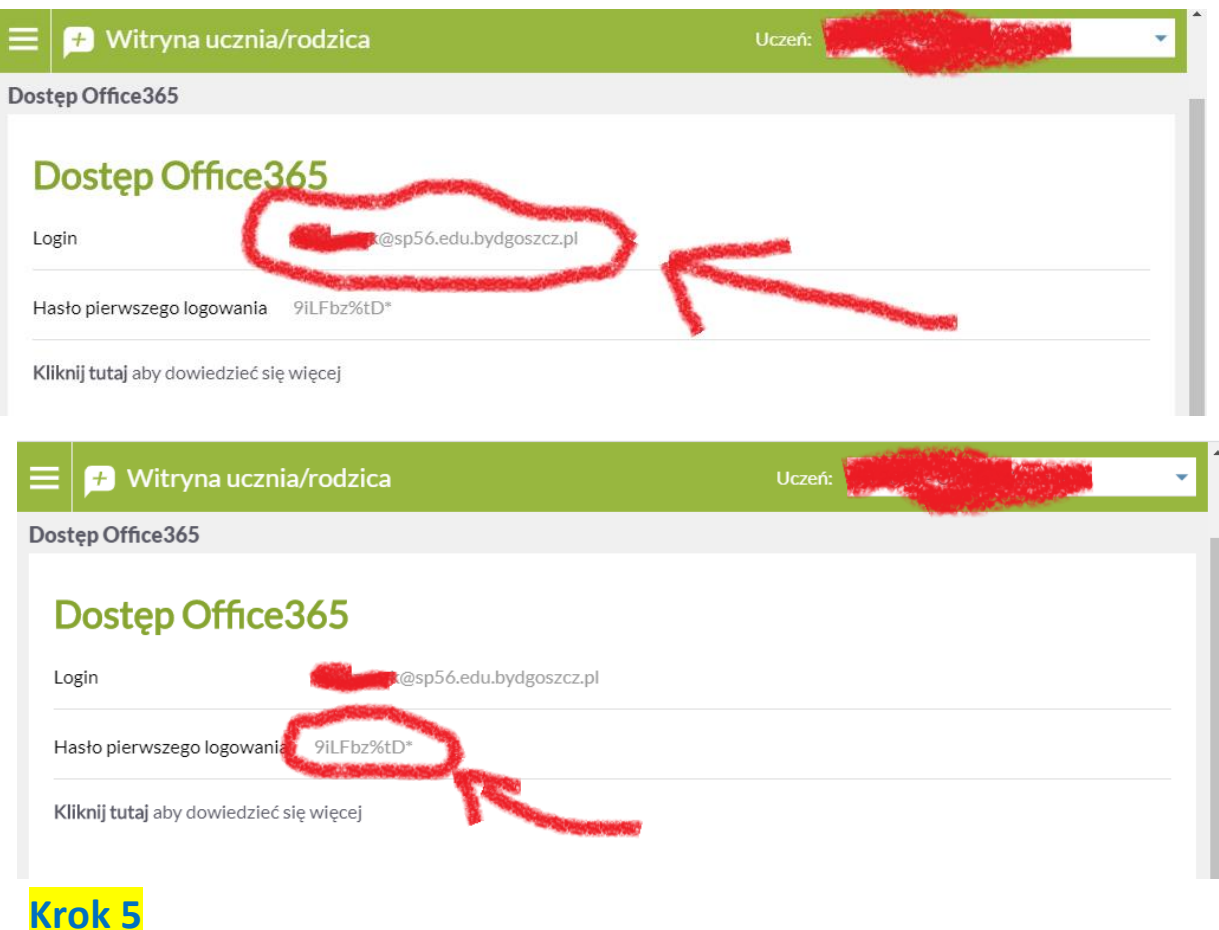

W nowym oknie przeglądarki, korzystając ze strony szkoły, otwórz stronę do logowania się do OFFICE 365 i kliknij **ZALOGUJ**:

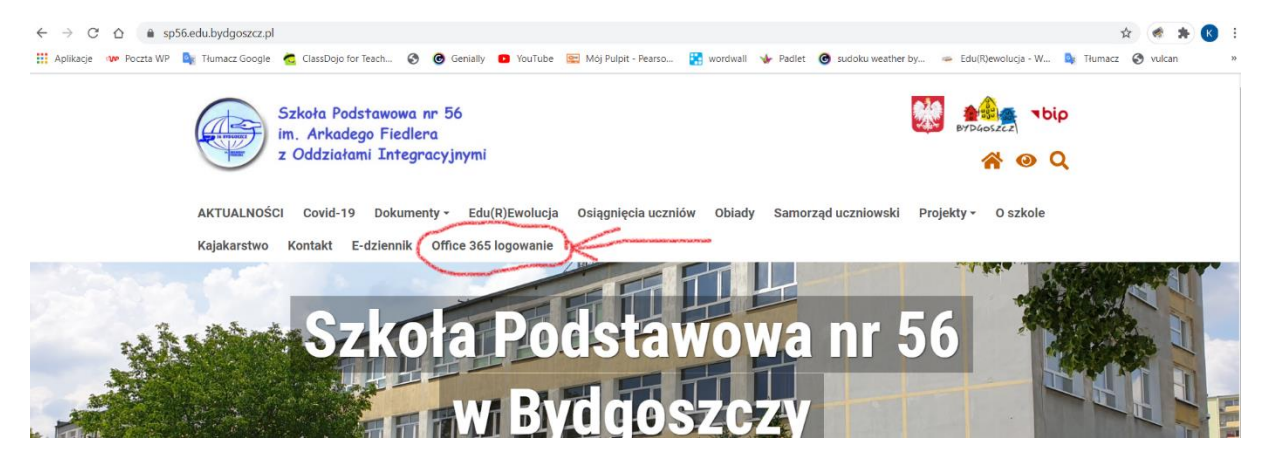

Podaj login pobrany z Dziennika Vulcan do logowania w Office 365 i kliknij "Dalej/Next"

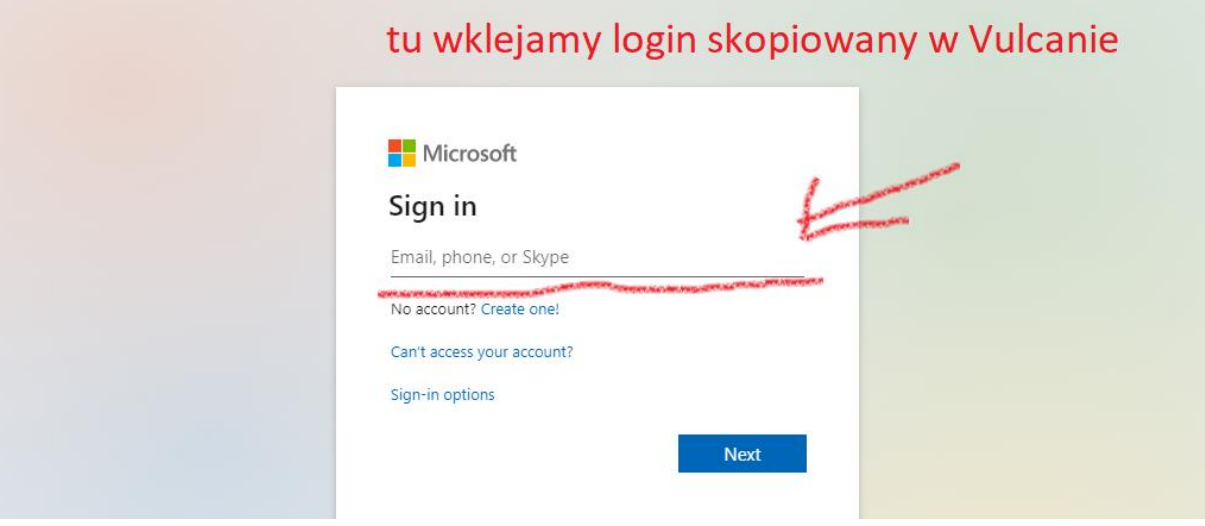

# **Krok 7**

Podaj hasło pobrane z Vulcana do pierwszego logowania

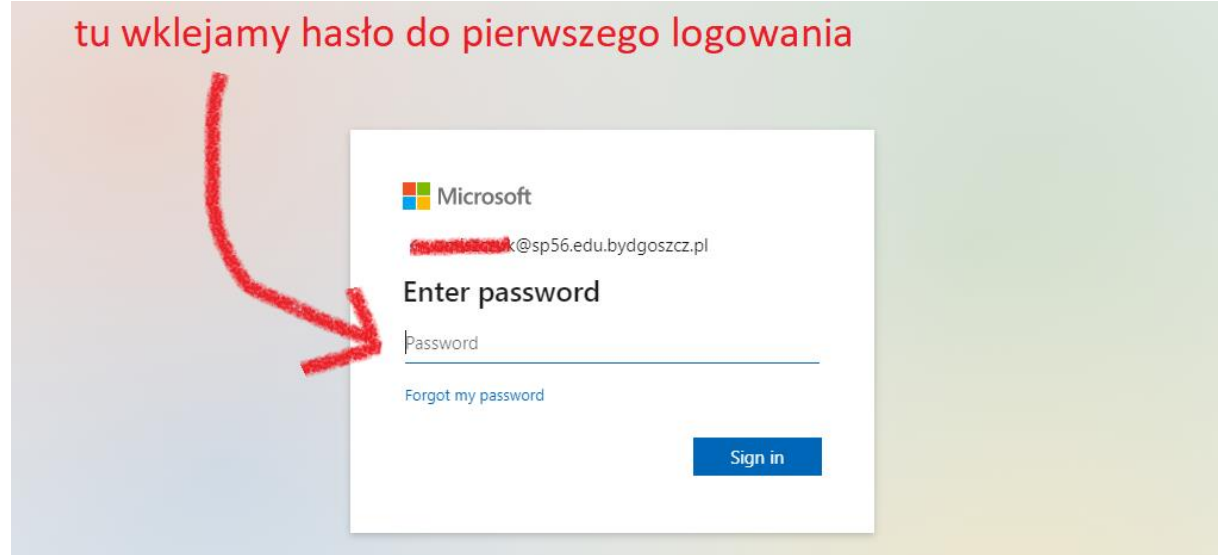

### **Krok 8**

Teraz należy ustalić własne hasło. Wklejamy jeszcze raz hasło z Vulcana, a następnie swoje własne hasło wpisujemy dwukrotnie.

```
I klikamy "Zaloguj/Sign in"
```
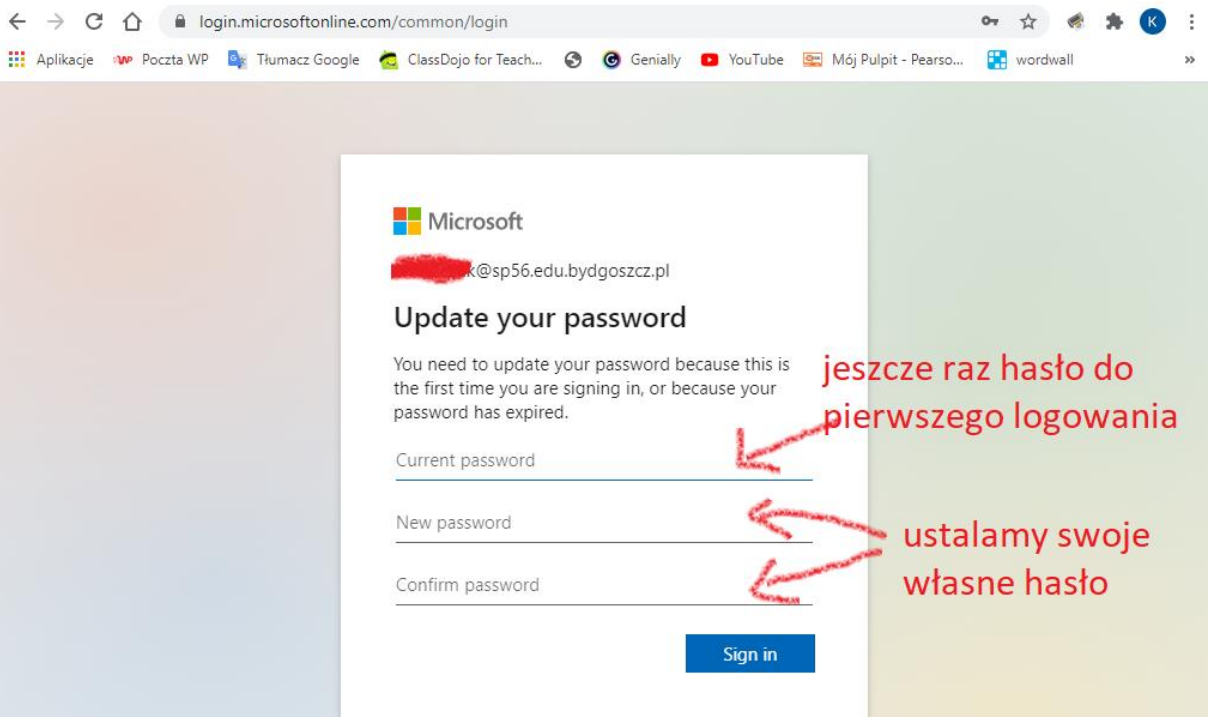

Microsoft poprosi teraz o dodatkowe dane, potrzebne do ewentualnego odzyskania konta.

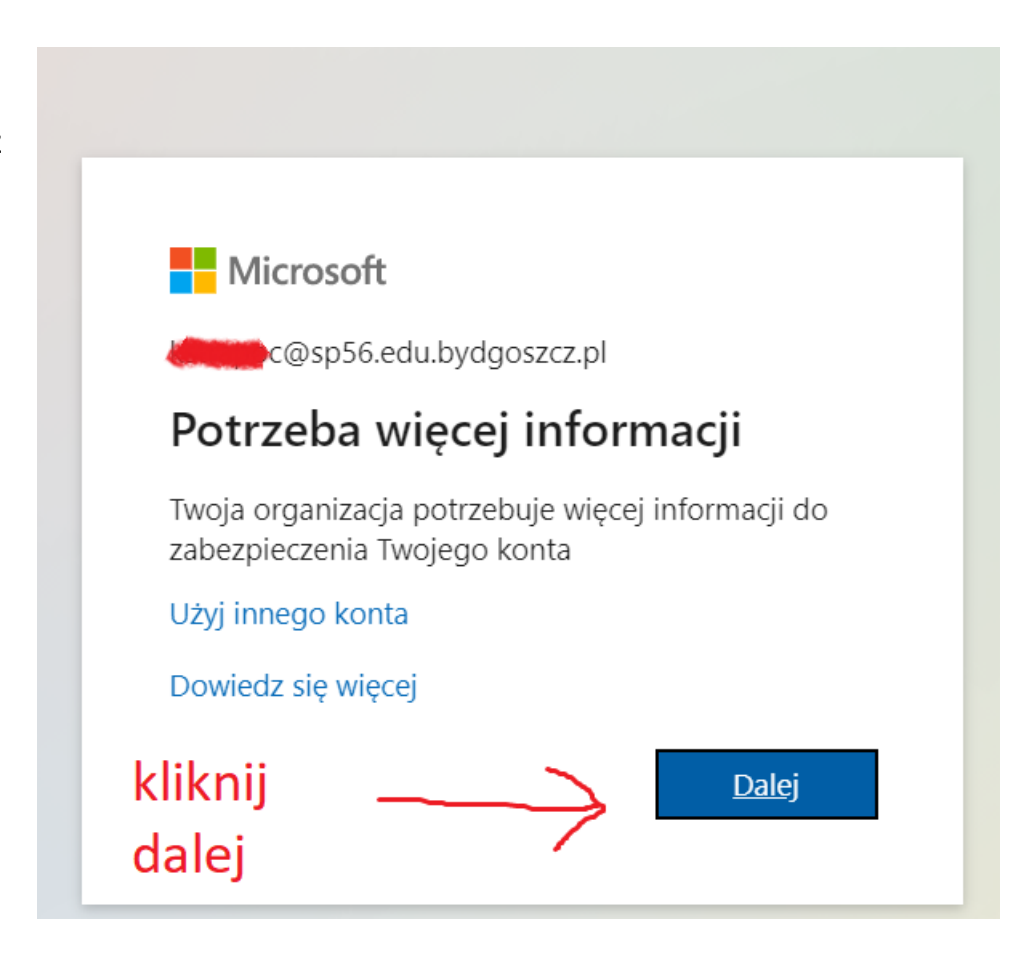

Podaj swój numer telefonu i/lub adres email. Dzięki temu będzie możliwe odzyskanie hasła. Po wpisaniu numeru telefonu wybieramy "text me" – otrzymamy smsa z kodem do autoryzacji. Tak samo stanie się z mailem – otrzymamy w wiadomości kod do uwierzytelnienia.

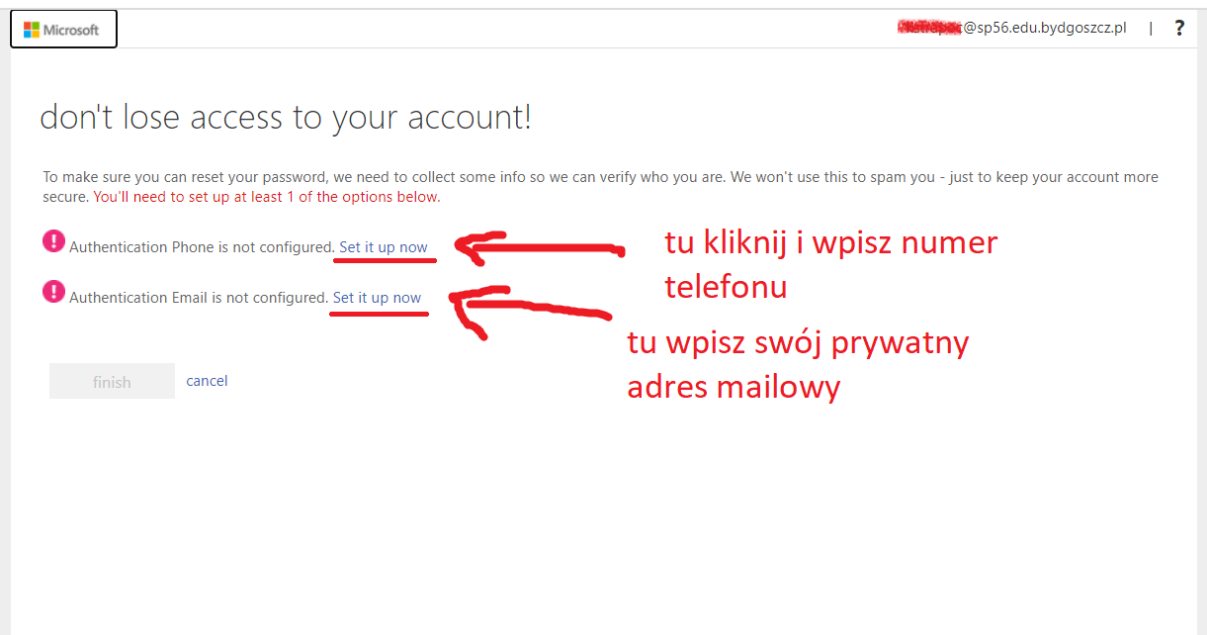

#### **Krok 11**

#### Konto już jest prawie gotowe.

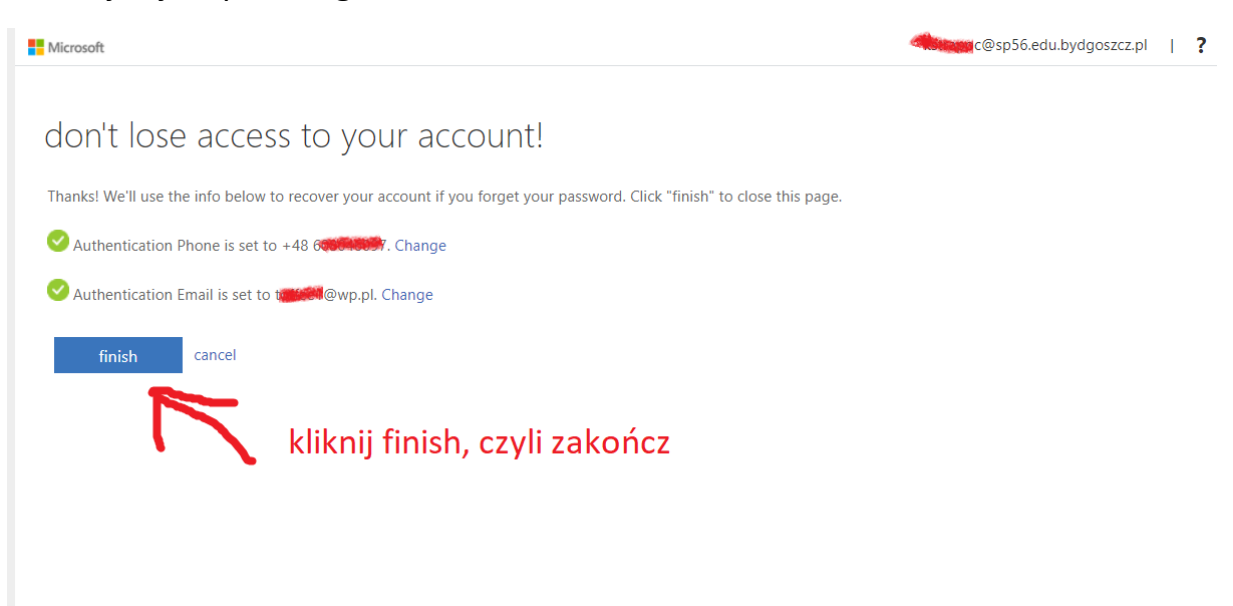

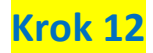

Konto Office 365 jest już aktywne! Na pasku mamy dostęp do różnych programów i aplikacji. Odszukujemy ikonkę aplikacji Teams (należy w nią kliknąć)

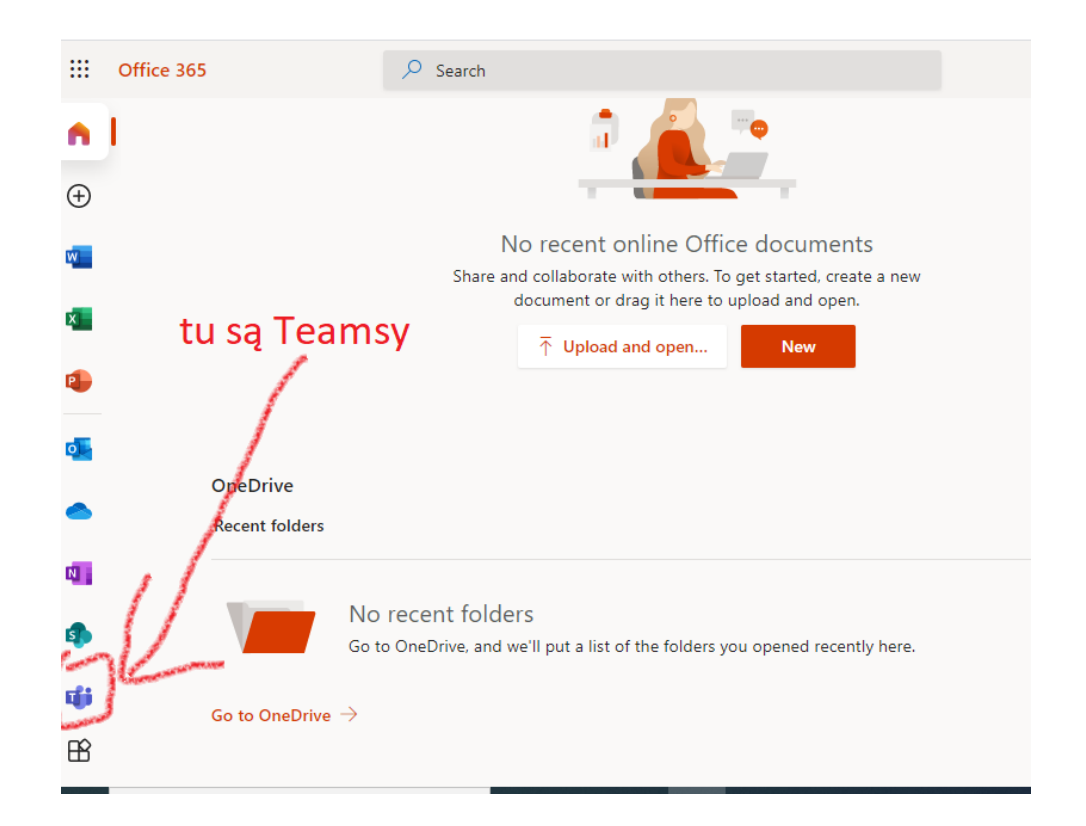

Po kliknięciu komputer zaproponuje nam pobranie aplikacji. Jest to najlepsze rozwiązanie – aplikacja działa stabilniej niż wersja przeglądarkowa.

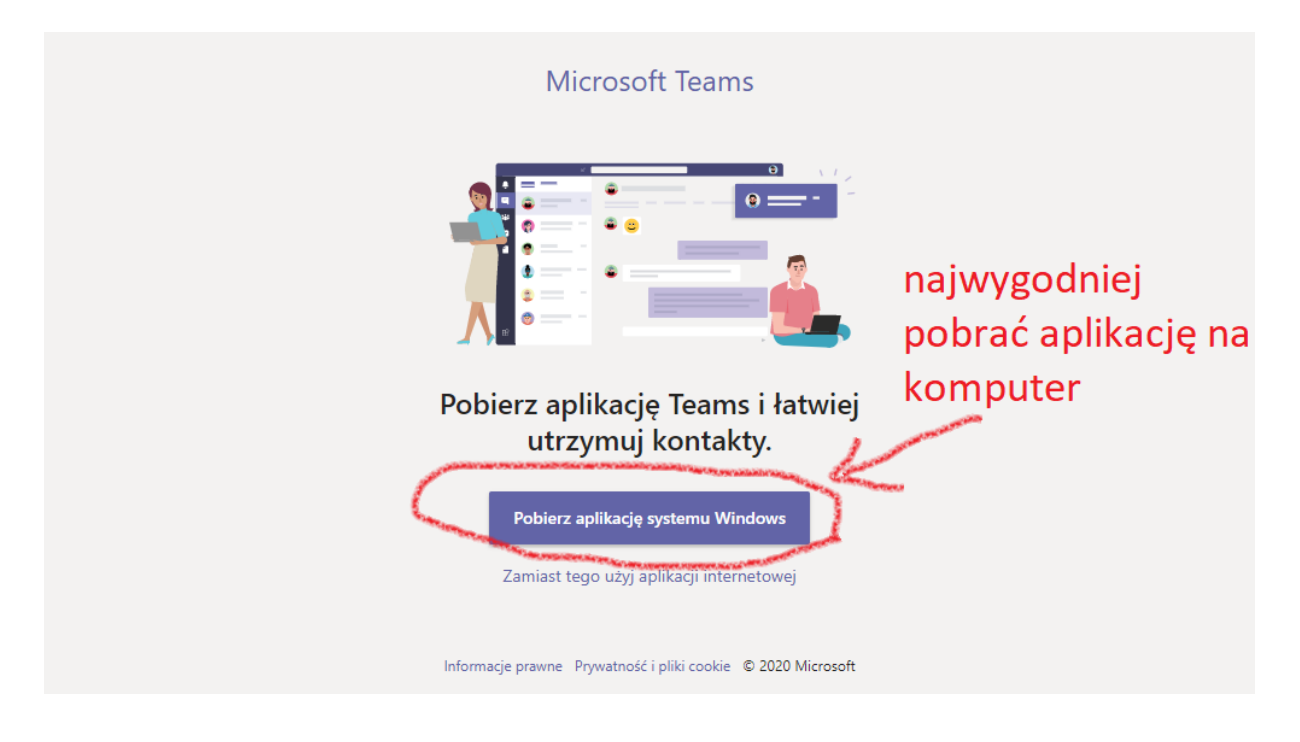

### **Krok 14**

Mając już ustalony login i hasło do Teams, można pobrać aplikację na telefon lub tablet i korzystać z Teamsów również na urządzeniach mobilnych.